# **HEAVY METAL SCREENING TOOL USER MANUAL**

**IAFNS and JIFSAN**

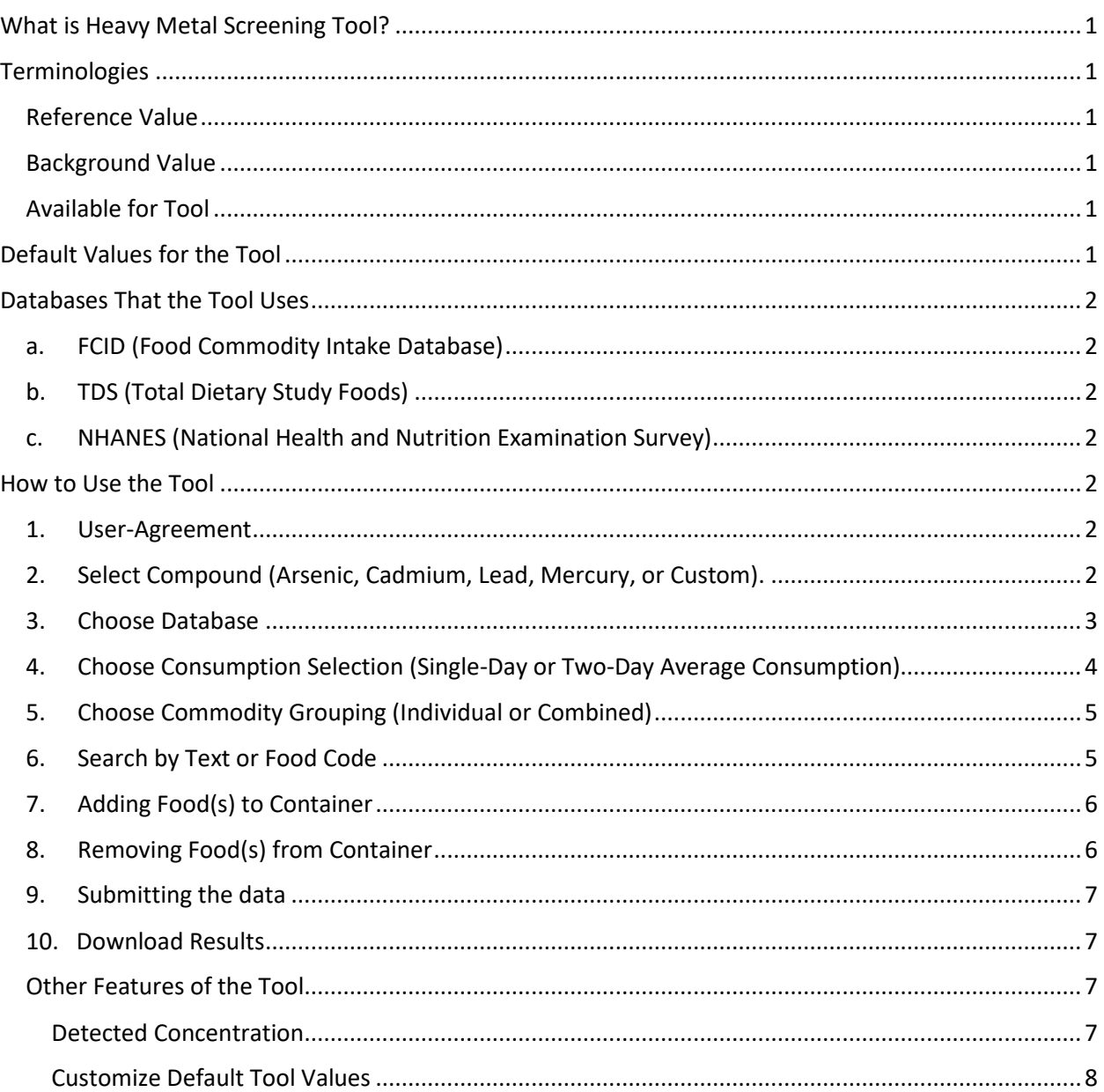

# **Table of Contents**

# <span id="page-2-0"></span>**What is Heavy Metal Screening Tool?**

"The frequency of detection of trace or higher levels of metal in foods and food ingredients has been on the rise over the past decade. This is due in part to improvement in analytical methodology to detect and quantify at low levels, in the parts per billion (ppb), or lower range." This tool is "designed to be used by risk assessors/managers to rapidly evaluate potential public health risk when confronted with the detection of select heavy metals in foods and food ingredients."

The HMST is composed of three key elements of a dietary risk assessment: 1) hazard characterization, 2) dietary exposure assessment and 3) risk characterization. The tool (HMST), available below, "has been parameterized with objective and publicly available data (NHANES, TDS, FCID and published exposure limits and background exposure information) and the algorithm used in HMST are based on well -defined dietary exposure and risk assessment constructs." The tool "should be viewed as the beginning of a broader and iterative assessment process, such that for issues not set aside using HMST, more refine risk assessment based on improved data and with less reliance on conservative default assumptions would need to be carried out."

# <span id="page-2-2"></span><span id="page-2-1"></span>**Terminologies**

**Reference Value:** calculated daily maximum safe exposure levels via food and water based on lifetime intake without significant adverse health effects

<span id="page-2-3"></span>**Background Value:** the amount of the metal consumed daily from food and water

**Available for Tool:** the difference between reference value and background value

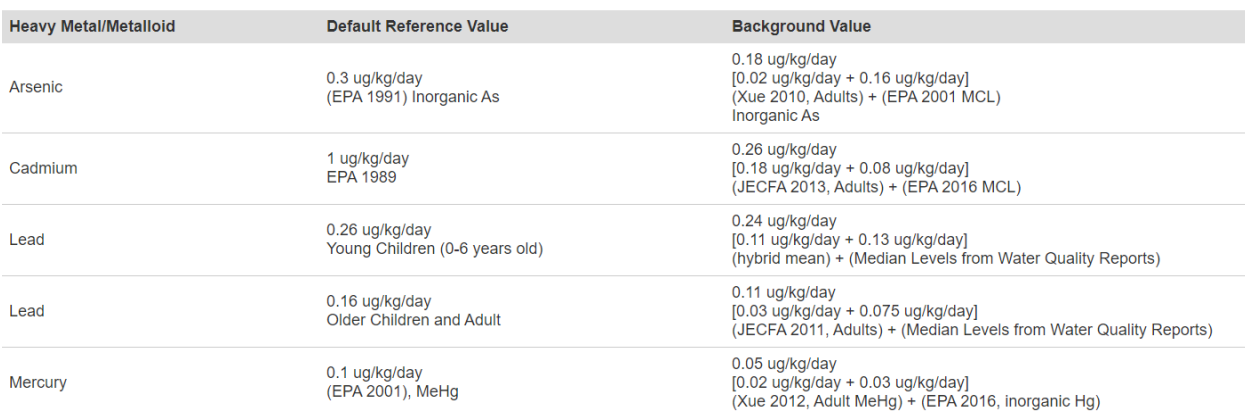

# <span id="page-2-5"></span><span id="page-2-4"></span>**Default Values for the Tool**

# <span id="page-3-1"></span><span id="page-3-0"></span>**Databases That the Tool Uses**

- **a. FCID (Food Commodity Intake Database)** U.S. EPA's What We Eat in America – Food Commodity Intake Database, 2005-2010 (WWEIA-FCID 2005-2010)
- <span id="page-3-2"></span>**b. TDS (Total Dietary Study Foods)** Total Dietary Study Foods 2003-2014
- <span id="page-3-3"></span>**c. NHANES (National Health and Nutrition Examination Survey)** National Health and Nutrition Examination Survey 1999-2016

# <span id="page-3-5"></span><span id="page-3-4"></span>**How to Use the Tool**

- **1. User-Agreement**
	- a. Read the End-User agreement and click accept if you agree.

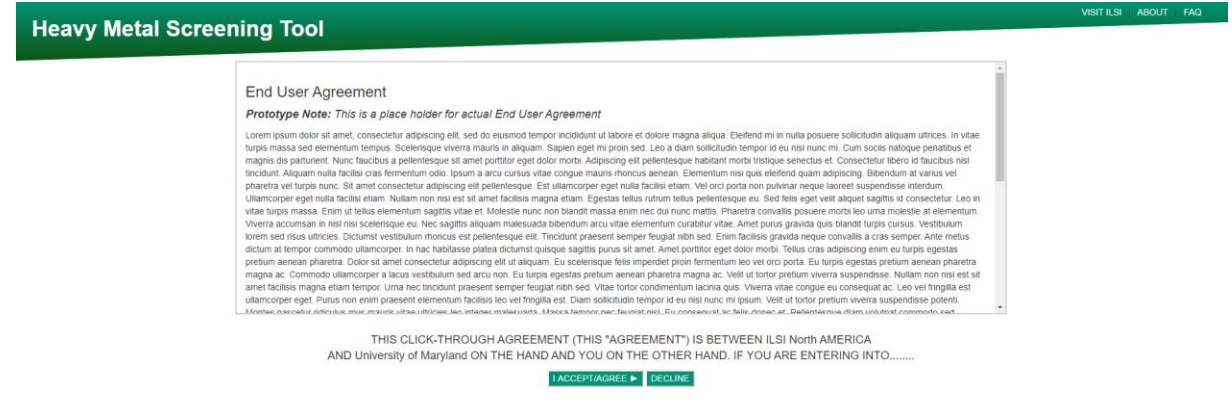

<span id="page-3-6"></span>**2. Select Compound (Arsenic, Cadmium, Lead, Mercury, or Custom).**

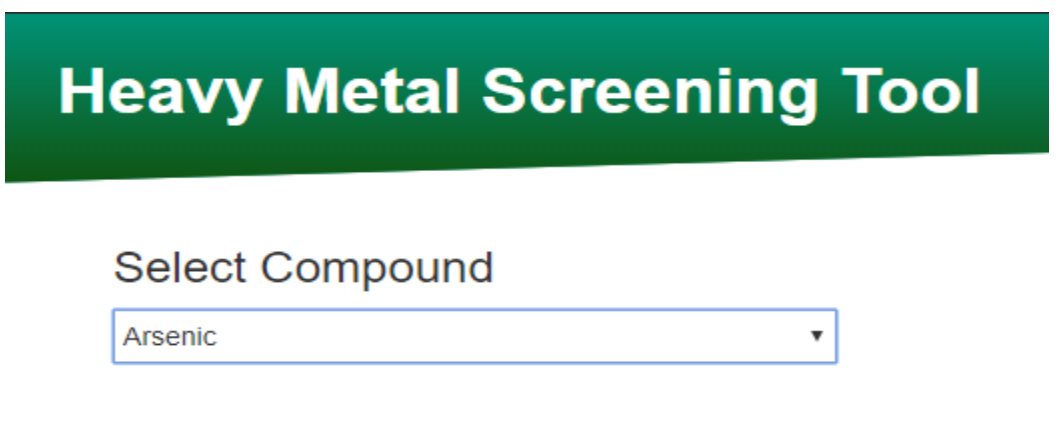

**a. Choosing Custom will prompt the user to provide custom reference and background values where results can be generated and downloaded after completing steps 3-10.**

#### <span id="page-4-0"></span>**3. Choose Database**

a. Click "Select Food Category Database"

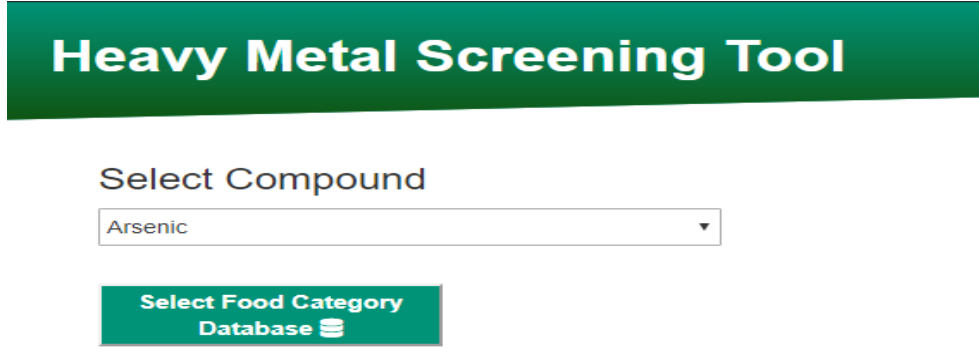

- b. A pop up box will show that allows you to select food category database (default to Food Commodity Intake Database (FCID) )
	- FCID is Food Commodity Intake Database 2005-2010
	- TDS is Total Dietary Study Foods 2003-2014
	- NHANES is National Health and Nutrition Examination Survey 1999-2016

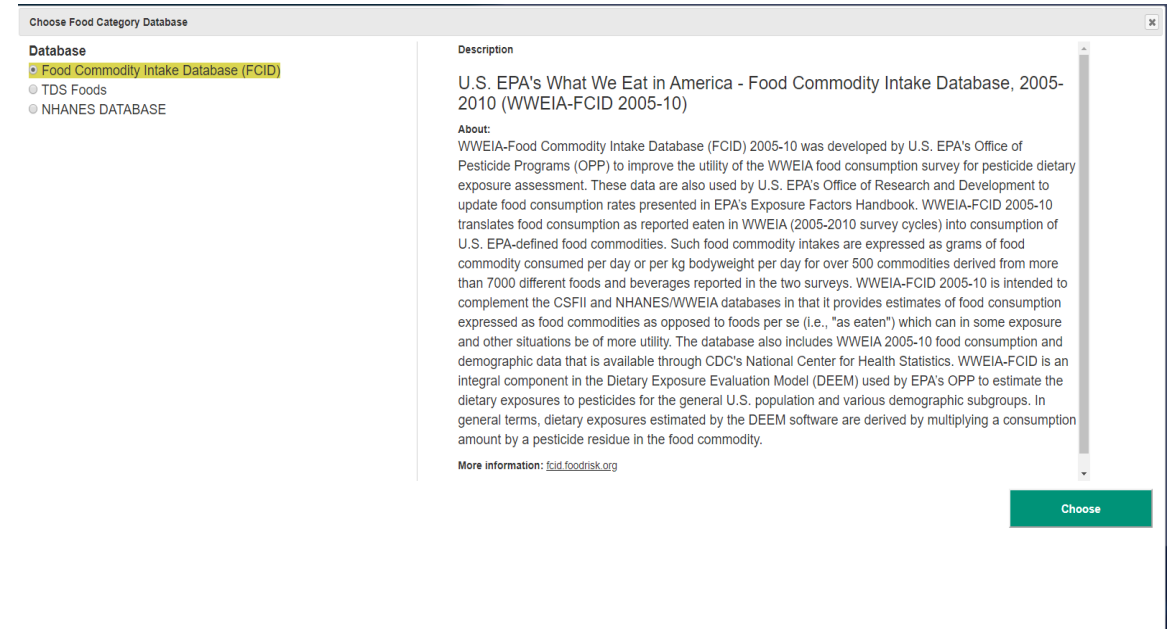

c. Selecting TDS Foods database will present food items listed as part of the Total Dietary Study. Due to large number of food items that must be matched, it may take longer to generate results.

d. Selecting NHANES Database will prompt you to select from dropdown the from and to year cycle.

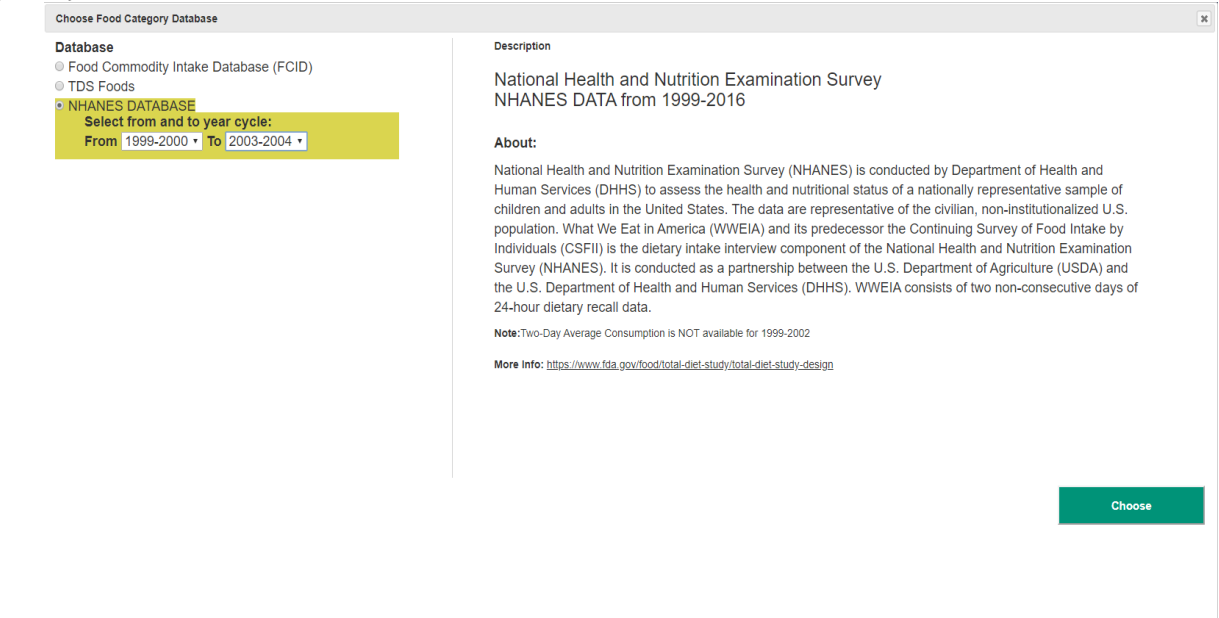

e. Click "Choose" after selecting your database.

<span id="page-5-0"></span>**4. Choose Consumption Selection (Single-Day or Two-Day Average Consumption)**

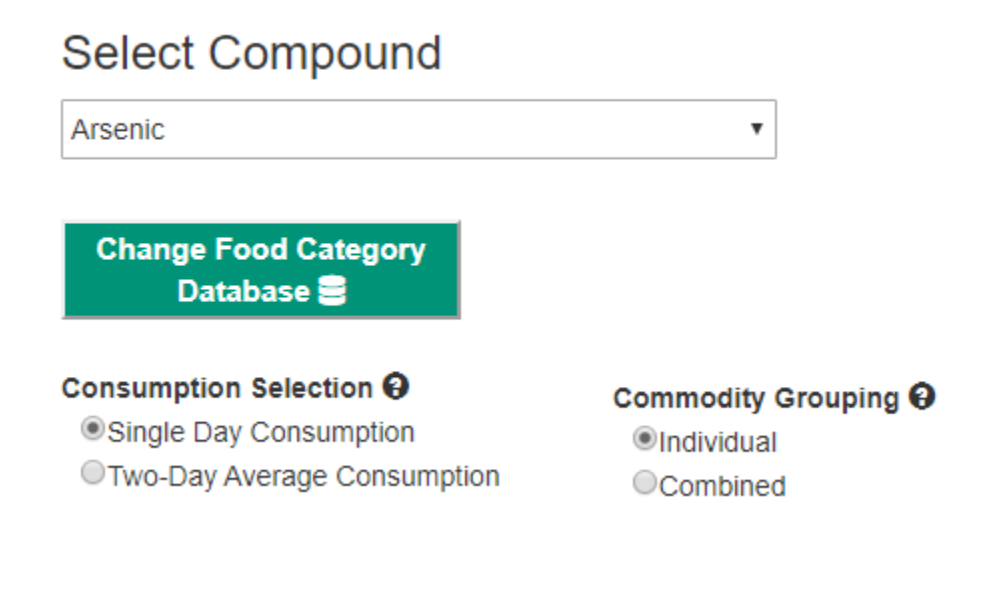

<span id="page-6-0"></span>**5. Choose Commodity Grouping (Individual or Combined)**

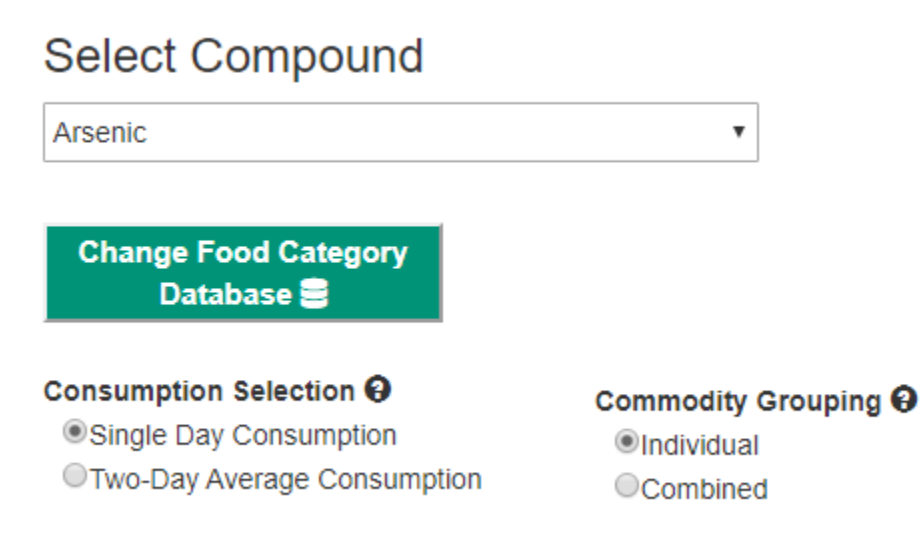

## <span id="page-6-1"></span>**6. Search by Text or Food Code**

a. Type in the search box labeled "Search by Text of Food Code" the food(s) you want to add (example: okra) and, on the container, labeled "Searched Commodities" food(s) will show up if they are on the selected database.

**Select Compound** 

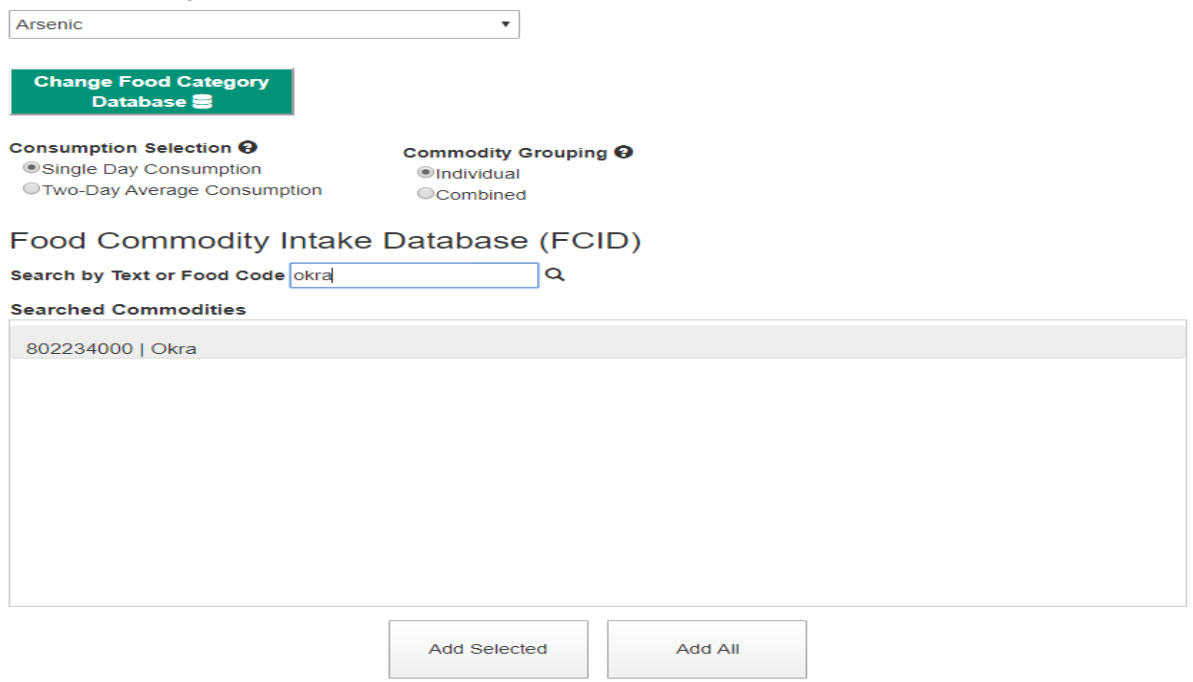

#### <span id="page-7-0"></span>**7. Adding Food(s) to Container**

a. Click on the food(s) you want to add in the container. After clicking, it should be highlighted with a checkmark at the end to show you have selected it/them.

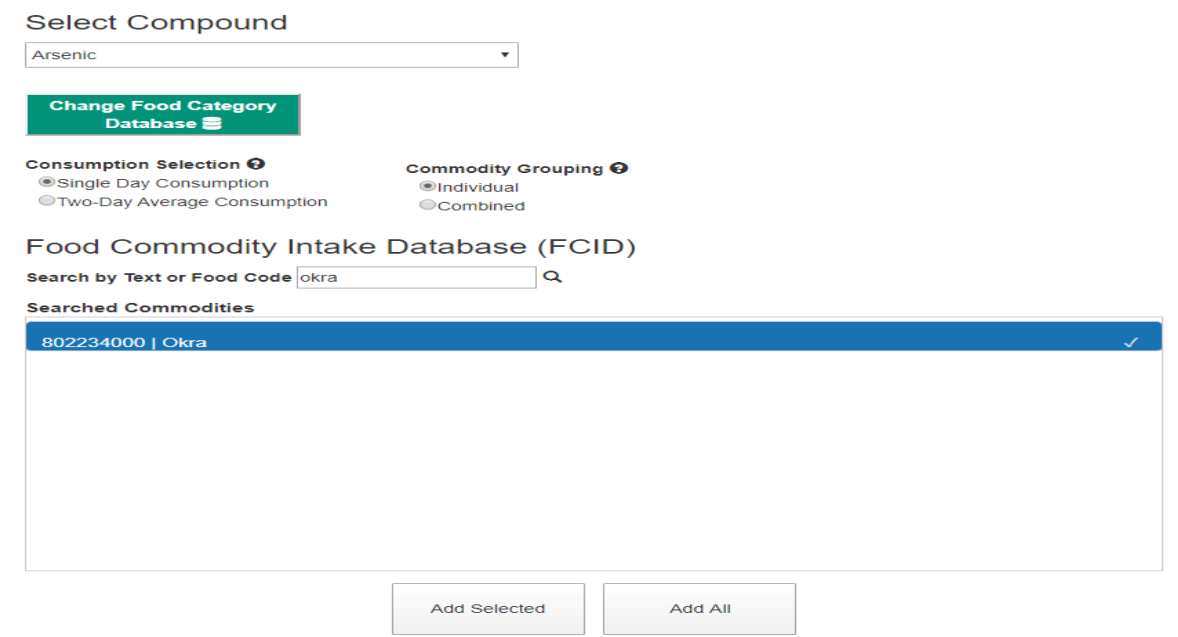

b. Click "Add Selected" to add what you have clicked/selected (highlighted with check mark) if you wish to add them. Clicking "Add All" will add all from the container whether they are selected or not. After clicking "Add Selected" or "Add All", the foods will appear in the "Selected Commodities" container.

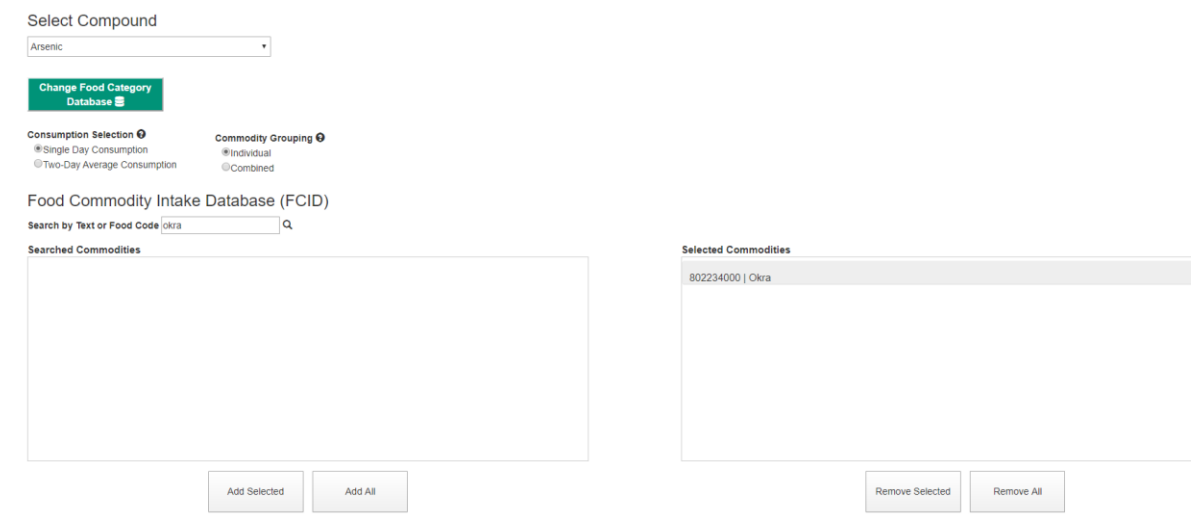

#### <span id="page-7-1"></span>**8. Removing Food(s) from Container**

a. Similar concept from Step 8, clicking "Remove Selected" will remove selected food(s) from the "Selected Commodities" container and clicking "Remove All" will remove all selected food(s) from the "Selected Commodities" container.

#### <span id="page-8-0"></span>**9. Submitting the data**

- a. Click Submit to generate results.
- b. The tool generates a table for the compound and tables for the consumption data with Max Available for Tool Allowable PPM for you to analyze.

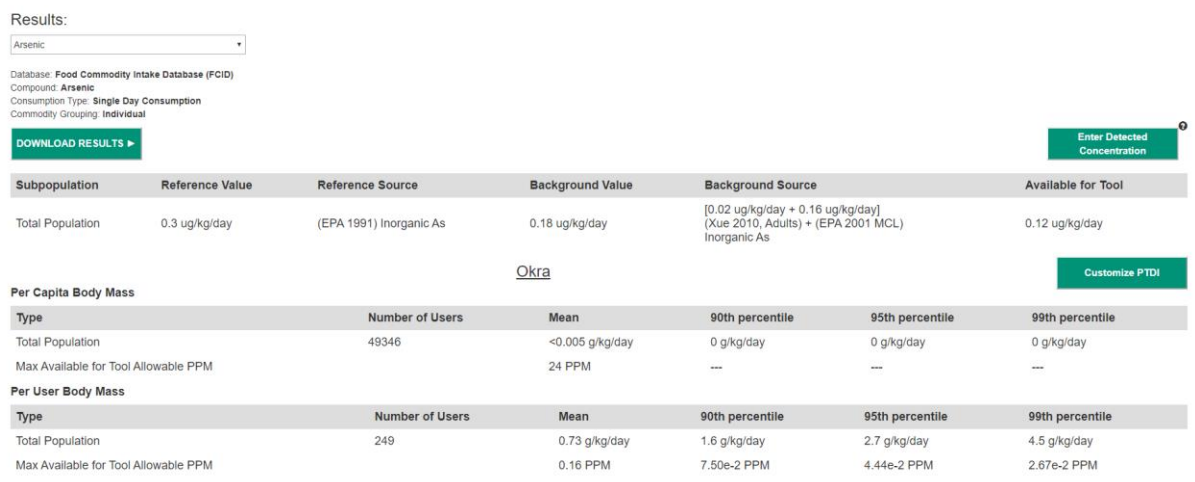

#### <span id="page-8-1"></span>**10. Download Results**

a. Clicking on "Download Results" will download a pdf file containing the information from the screen.

#### <span id="page-8-3"></span><span id="page-8-2"></span>**Other Features of the Tool**

#### **Detected Concentration**

a. Clicking "Enter Detected Concentration" will show a pop-up box to ask the user to input food percent (default to 100) and the PPM for that food percentage.

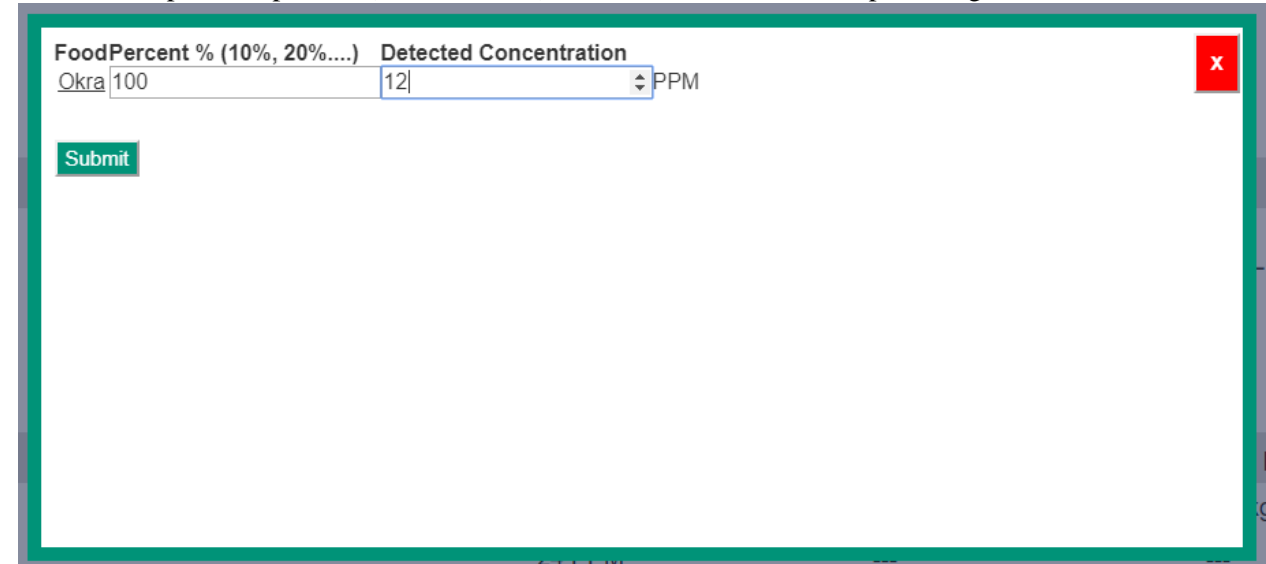

b. Click "Submit" to enter detected concentration.

c. After submitting, a third row on the consumption tables after "Max Available for Tool Allowable PPM" will be added labeled "Detected Concentration PPM".

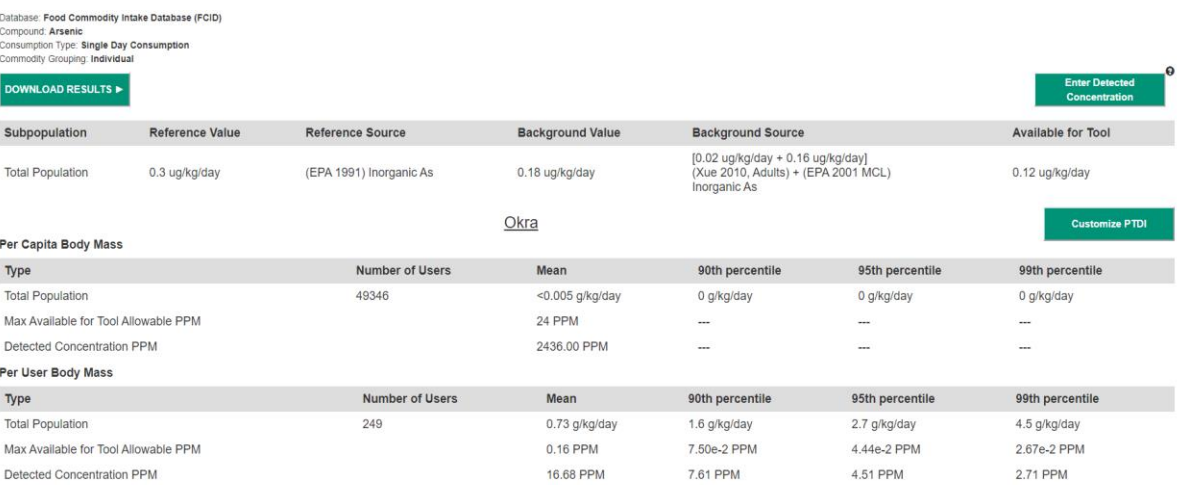

#### <span id="page-9-0"></span>**Customize Default Tool Values**

Clicking on "Customize Default Tool Values" will allow user to change subpopulation, reference and background values. Reference and background source cannot be edited. It will show the page like this:

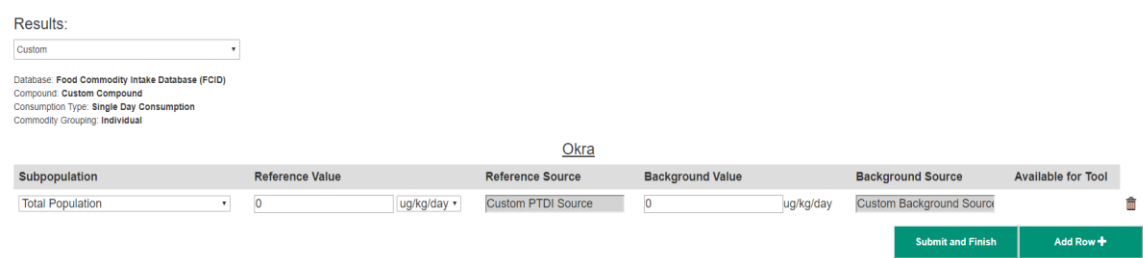

a. Clicking "Add Row +" will add a row and clicking the trash can icon at the very right of a row will delete that row.

b. Select Subpopulation on the dropdown. Selecting "Custom Demographic" from the dropdown will show a pop up that will ask user for custom demographic information.

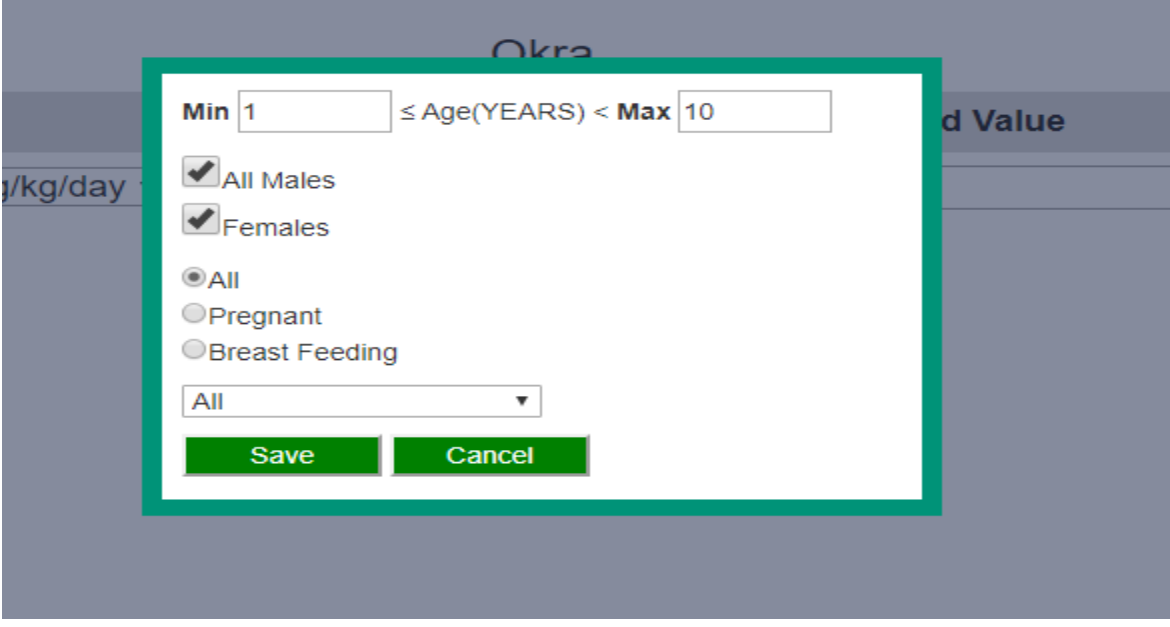

c. Clicking Save will add the "Custom Demographic" subpopulation.

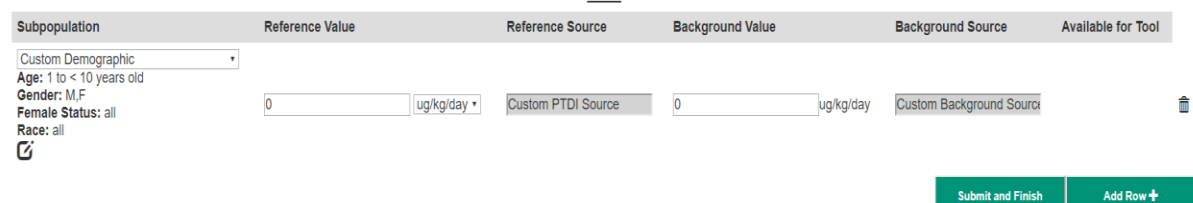

d. Clicking on the edit icon (below the "Race" label) will show the similar pop-up with the current information to edit. Click Save to save edits.

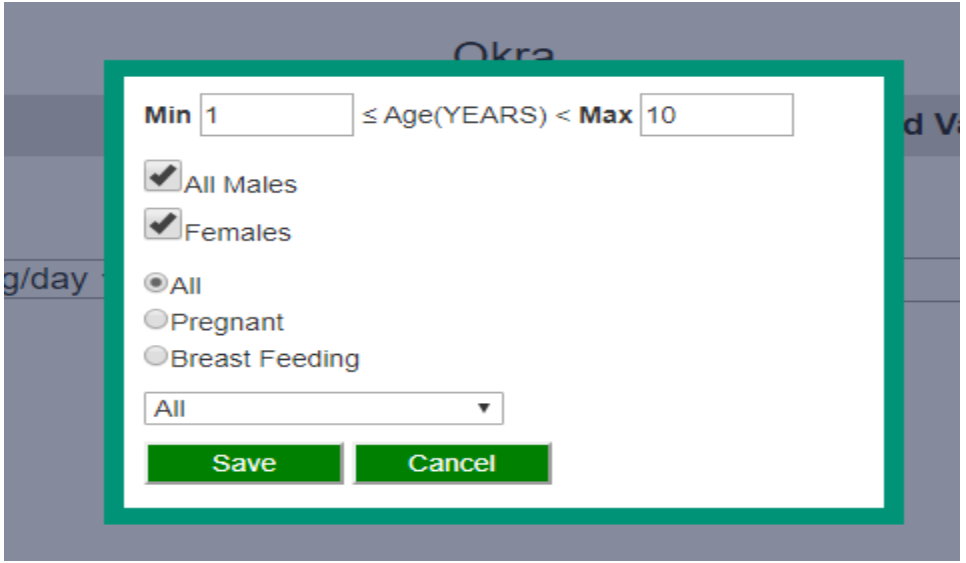

## e. Click "Submit and Finish" to generate new results with customized default too values and new PPMs.

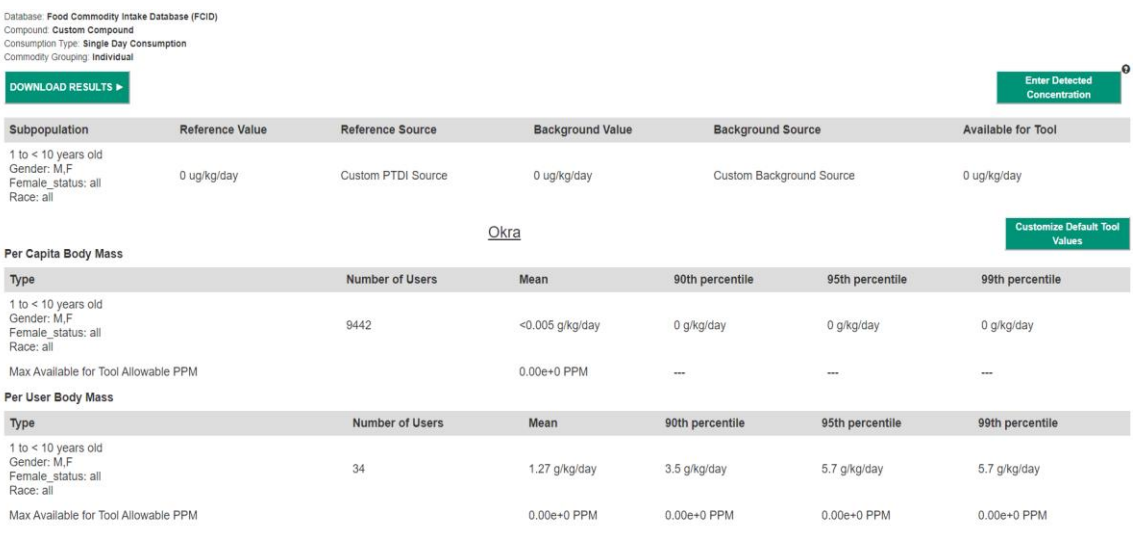